## 1-2. 3 次元設計データ作成(横断計画の追加、挿入)

横断の設計照査データを指定して、横断計画へ断面の追加、入れ替え ができるようになりました。 確認してみましょう。 照査でずれが生じた断面や追加したい断面があった場合には[断面設

定] - [取り込み] - [横断設計照査] を選択します。

「既存データ」を確認し、「取込データ」の追加、入れ替えしたい断面 の[対象]欄に○を表示します。

「取込データ」の[追加距離]は手入力できますが、「既存データ」に [追加距離]がある場合は「既存データ」の追加距離が優先されます。 [OK] をクリックします。

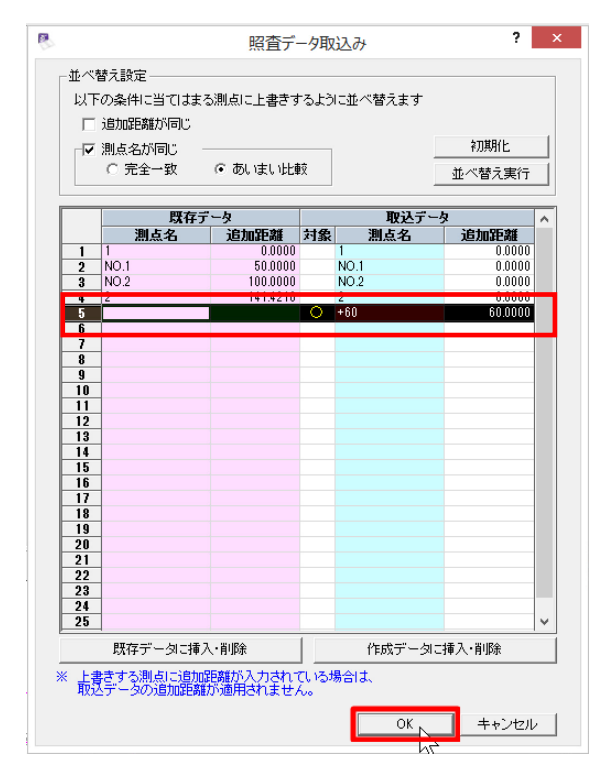

確認、変更するには [横断] で [編集] をクリックし、[断面編集] で 行います。

追加した断面が表示されたことが確認できます。

追加距離の順番で並べ替える場合は、[並べ替え] タブをクリックし、

[追加距離で整列]をクリックします。

断面を確認し、[編集を確定して終了]をクリックします。

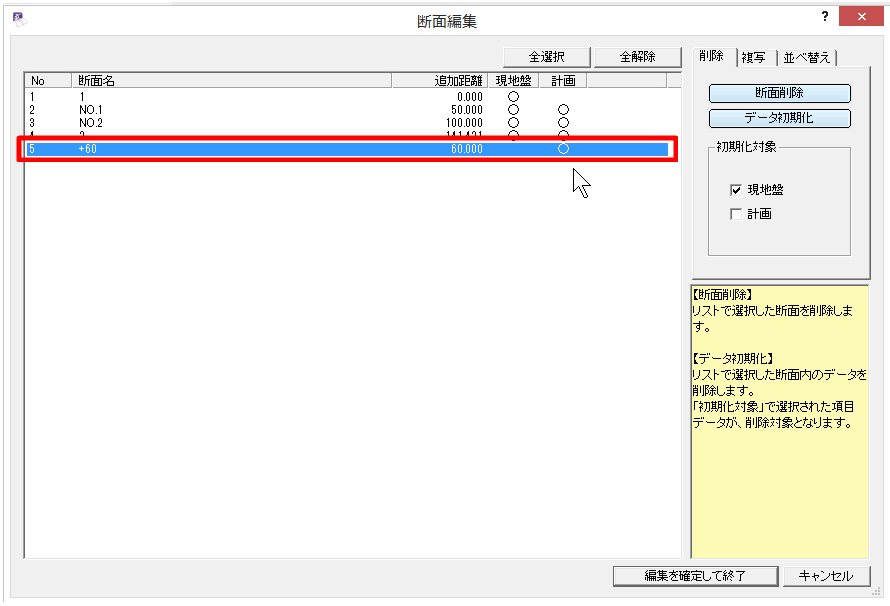